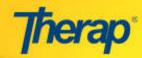

## **CREATE NEW INDIVIDUAL SUPPORT PLAN**

 Click on the New link in the 'Individual Support Plan' section under the 'Individual' tab on your Dashboard to get started with creating the ISP.

On the **Individual List** page, click on the Select link under the 'Select' column for the particular Individual.

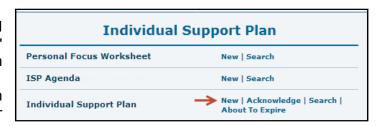

2. You will be directed to the Individual Support Plan for that Individual. The status of the ISP will be displayed as 'New'. On the ISP, the 'Individual Name', 'ID Number' and 'Date of Birth' are auto-populated from the Individual Data

Form (IDF) of that Individual.

3. Enter the 'Meeting Date', 'ISP Start Date' and 'ISP End Date'.

Enter first name or last name to filter Filter by Name Last Name ¢ First Name ¢ Date of Birth Select Active Man 1/1/1950 Allen John 1/1/1980 Click to open an ISP Baker Ella 3/1/2012 Clark William 2/1/1992

Individual List

Therap 2014.0 enables users to periodically save the ISP and continue editing with the **Save and Continue Editing** button.

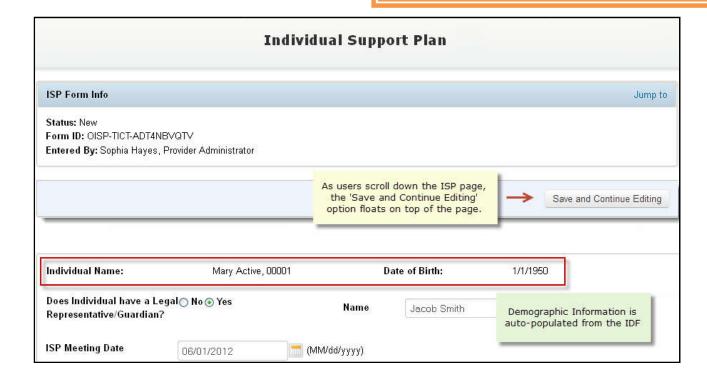

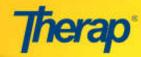

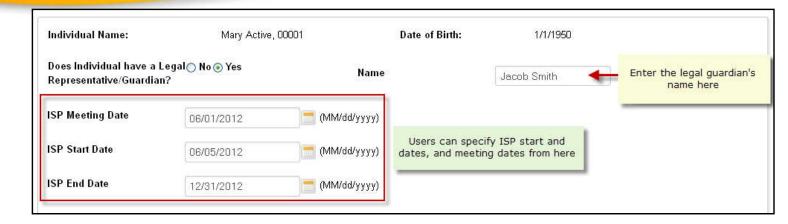

4. In the **What is most important to the Individual?** text area, you can import the answer from the PFW of the Individual, specifically the answer to the **What is most important to this person from his/her perspective?** question. You can also link ISP Agenda discussion comments here.

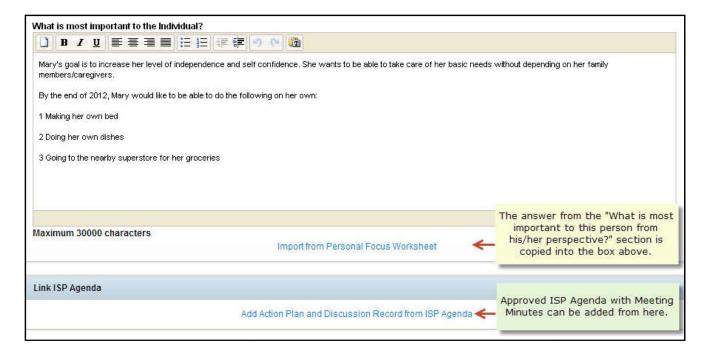

5. On the **Risk** section, you may add risks by clicking on the Add Risk link.

Here you can add the Risk Type as well as attach associated risk documents that you may have prepared as part of the PCP process.

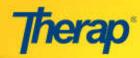

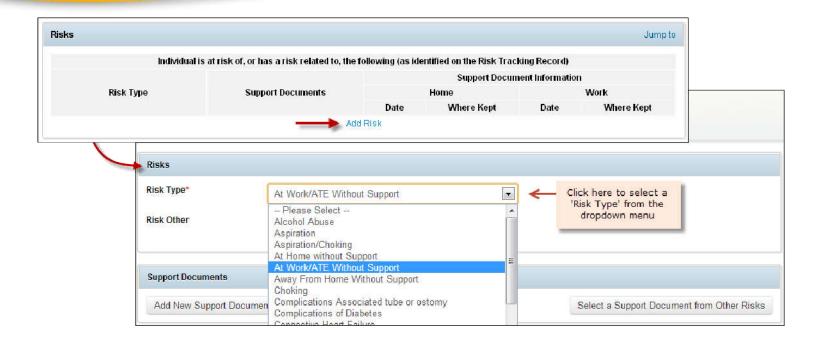

6. On the **Professional Services Individual Uses/Needs** section, add key professional contacts for the individual by clicking on the Add Professional Services.

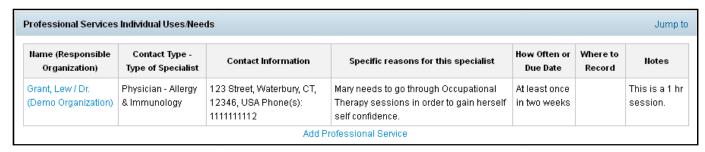

7. To record the services provided to an Individual, click on the Add Service Support link under **Service Support**.

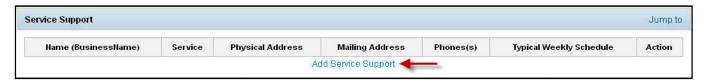

 You will be directed to the Service Support page. Click on the Add Service Provider link in order to add a service provider from the list that is available.

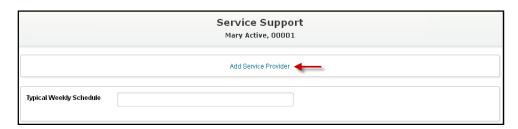

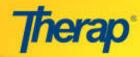

A list of Service
 Providers will appear. This
 list is taken from the Service
 Directory module. Click on
 the Add link to select the
 services from the Service
 List.

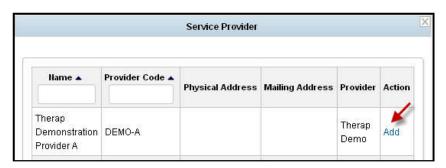

 Once the Service List appears, select the check-box(s) and click on the Done button to add them to the Service Support page

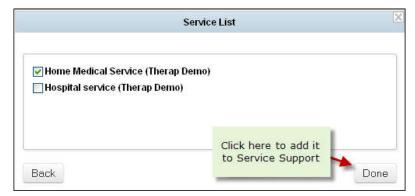

8. The **Action Plan** section in the Individual Support Plan is next. Here all the actions which need to be implemented can be included. Click on the Add Action Plan link in order to add action plans.

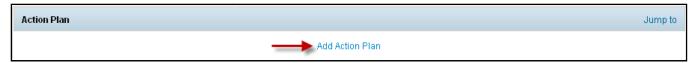

- Enter Desired Outcomes and Issues into the respective areas that are available.
- If the check-box for Action Plan for Employment/ATE Services is selected then a list of options will appear under Reason for Planning. Please select an option from the list that appears.

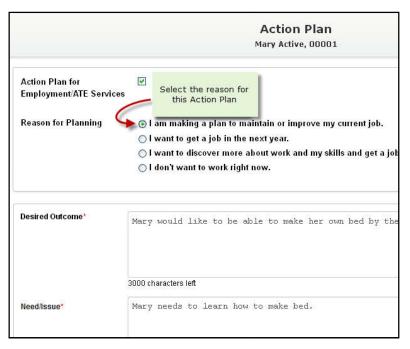

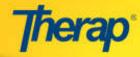

- Click on the Add New Action Step link in order to add action steps
- Click on the Add Outcome Measure link to select tags for outcome measures.
- Click on Link ISP Program to add any existing ISP Programs.

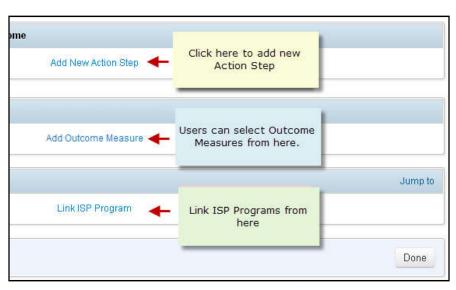

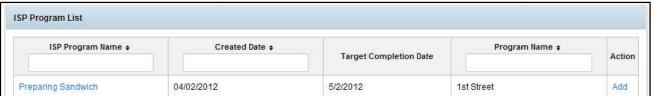

Click on the Done button at the bottom once you have entered all the necessary information

## 9. The **Discussion Records**

section will assist in the documentation of the information after discussion any regarding the existing Individual's Support Plan among the PCP team members. Click on the Add Discussion Record link in order to enter any discussions progress and decisions taken.

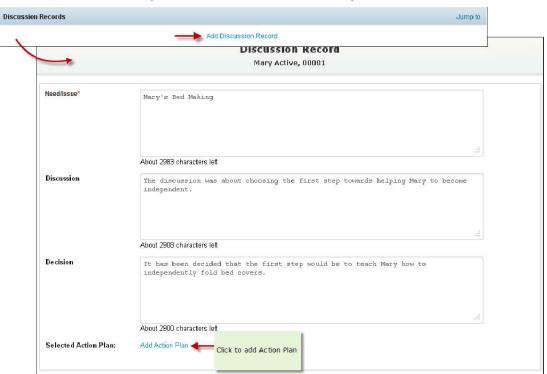

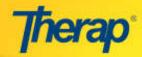

10. In the **External Attachment** section, necessary documents can be attached by clicking on the Add External Attachment link.

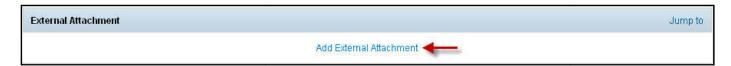

11. In the **Change Approval Process** section, any changes made to the Individual Support Plan that needs approval from the team that is involved in creating the Individual's Support Plan can be documented here before the next meeting.

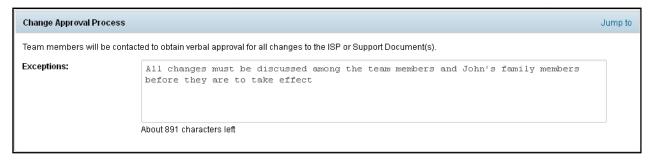

12. You may choose to **Save**, **Submit**, or **Approve** the ISP by clicking on the respective button located at the bottom of the **Individual Support Plan**.

At this point, you may **Save** the ISP as the draft to use on the ISP Agenda to continue the ISP planning process. After the ISP Meeting, you can open the ISP Draft from the Dashboard to **Submit**, **Approve** and/or **Acknowledge** depending on your assigned privileges.

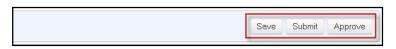

13. Once you have completed the Save, Submit or Approve action on your ISP, you can print it by clicking on the **'Display PDF'** button.

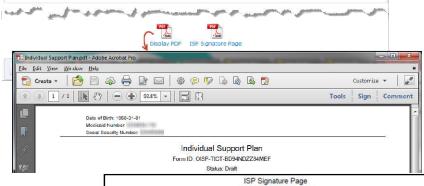

14. By clicking on the **ISP**Signature Page PDF icon, you can download the ISP Signature Page. This will help you gather the ISP team's acknowledgement of the person's involvement in planning and balance of preference and needs.

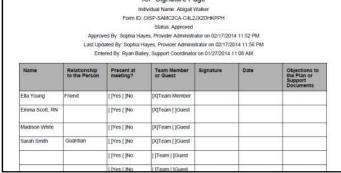